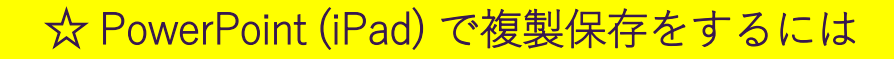

① スライドを開いた状態で右上の「…」をタップする

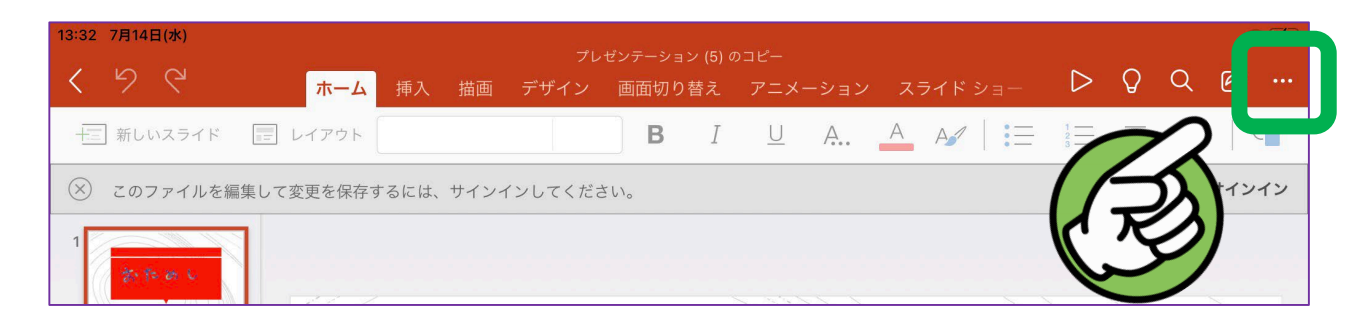

②「ファイル」としてリストがでてきたら「複製保存」をタップ

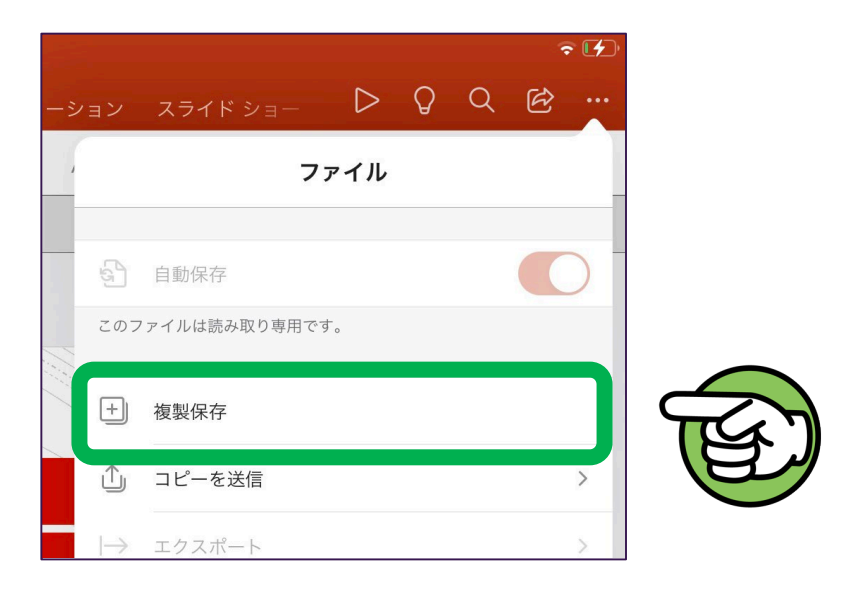

③「名前を付けて保存」の画面がでたら 「自分の iPad」をタップ後、「保存」をタップ

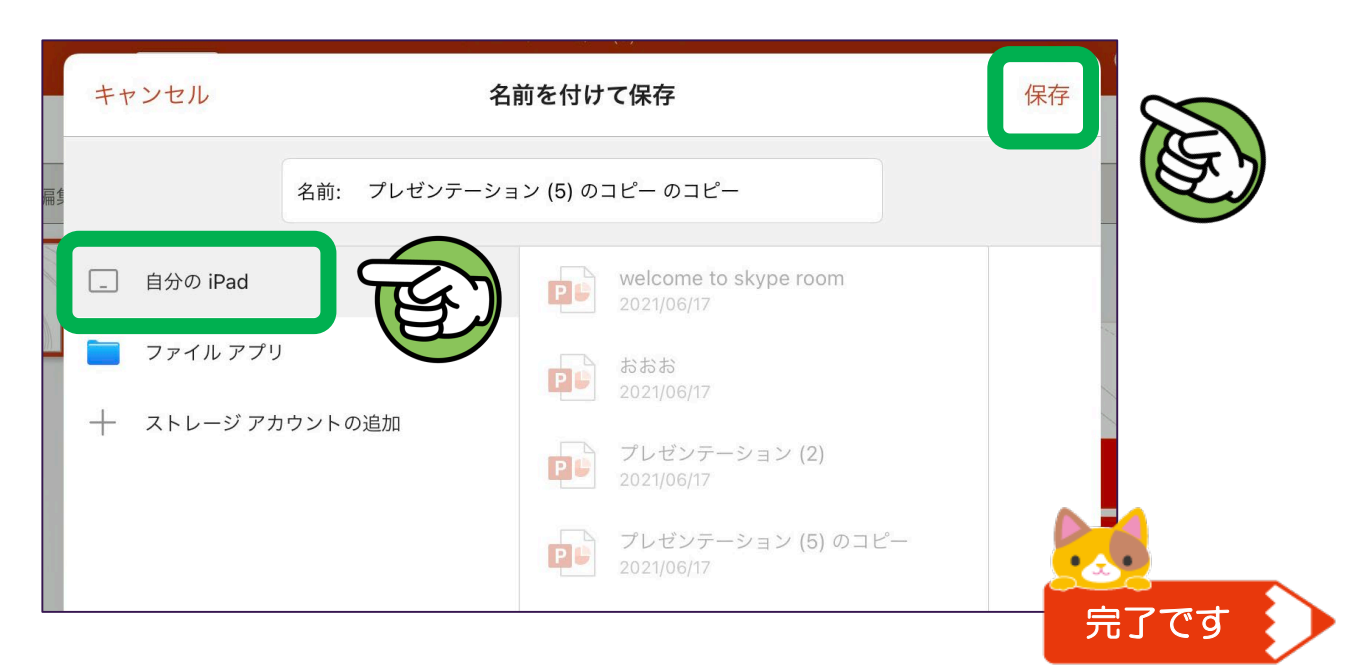